#### Mitä repussa on: **(Reppu toimistossa seinällä, Lukon koodi: 1897)**

- Microsoft Surface (Tietokone)
- Näppäimistö (tietokoneen näytön suoja)
- Telakka (Tietokoneen teline)
- Telakan virtalähde
- LiveArena video adapteri
- Videokamera
- Videokameran virtalähde
- HDMI-Kaapeli
- Kameran jalusta

# Quick Guide - LiveArena Studio Selkäreppu

### Laitteiston kasaaminen

- 1. Avaa telakan sivut yhtä aikaa vetämällä sivuille.<br>2. Aseta Microsoft Surface tietokone telakkaan ja l
- 2. Aseta Microsoft Surface tietokone telakkaan ja lukitse kone työntämällä telakan sivut kiinni koneeseen.

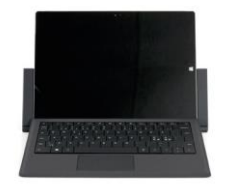

Yhdistä:

• Virtalähde ja internet-kaapeli telakkaan

- > Telakassa palaa led jos kaikki ok
- HDMI-kaapeli kameran alempaan mini HDMI- ulostuloon (HDMI out).

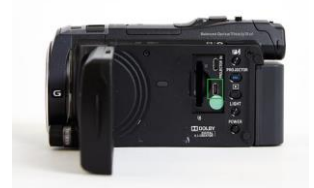

• Iso HDMI-Kaapeli videoadapteriin

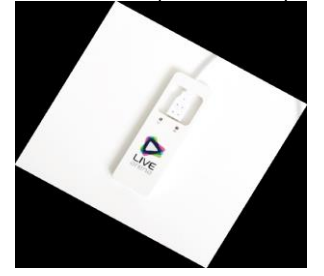

- Videoadapteri telakan yhteen USB 3.0 porttiin
	- Adapterissa syttyy sininen led jos pädi kytketty oikein
	- Adapterissa syttyy toinen sininen led jos kamera kytketty oikein

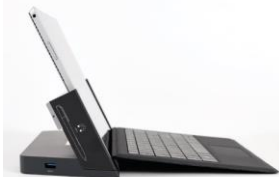

Käynnistä Surface tietokone painamalla tietokoneen päällä olevasta käynnistysnapista.

Käyttäjätunnus: LiveArena Salasana: LiveArena

Kamera pystyyn samalla tavalla kuin ennenkin paitsi että nyt toimii jalustan zoomin kaukosäädin Jalustan tukemiseen löytyy punttisalista kahvakuula, tai sitten kumiremeli jalustasta lattiaan. Laita SD muistikortti kameraan

## Kuvauksen aloittaminen

1. Kirjautuessasi Surfaceen LiveArena Studio - ohjelma käynnistyy automaattisesti. Mikäli LiveArena Studio ei käynnisty niin sen löytää käynnistä- valikon alta.

2. Mikäli ette ole kirjautuneet ohjelmaan, käyttäkää seuranne tunnuksia. jos teillä ei ole seuran tunnuksia, ottakaa yhteyttä LiveArenan tukeen.

3. Kun ohjelma käynnistyy, seuranne varaamat tapahtumat ilmestyvät etusivulle.

4. Valitkaa se tapahtuma, mitä aiotte kuvata.

Tapahtuma näkyy kahta tuntia ennen palvelussa

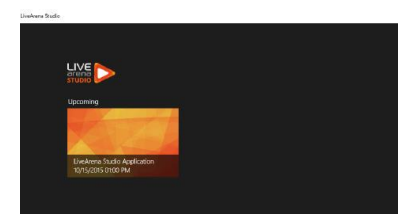

### **2** Lähetyksen aloittaminen

5. Asetukset sivulla voit määrittää videokuvan lähteen, äänen lähteen sekä bittinopeuden.

• Videolähteen kohdalla valitaan "LiveArena Video Converter (TC-UB100HDMI-Video)" videolähteeksi.

• Äänilähteen kohdalla valitaan "LiveArena Video Converter (2-UB100HDMI-Video)" äänilähteeksi.

• Bittinopeudeksi voidaan valita Low, Medium tai High, riippuen internet-yhteyden nopeudesta.

Suositukset Bittinnopeudelle:

- LOW (min 1,2 mbps)
- MEDIUM (min 2,0 mbps) **Suositus**
- HIGH (min 3,0 mbps)

6. Klikkaa Next- painiketta ohjelman oikeasta alakulmasta (Kameran kuva pitäisi nyt näkyä ohjelmassa)

7. Nauhoitus päälle kamerasta (SD kortille)

8. Lähetyksen aloittaminen tapahtuu painamalla "Start Broadcasting" painiketta videon keskellä.

HUOM! ÄLÄ minimoi tai sulje LiveArena Studio ohjelmaa lähetyksen aikana!

### Lähetyksen lopettaminen

- 1. Lopettaaksesi lähetyksen, paina "Stop Broadcasting" painiketta, videon kuvan keskeltä.
- 2. Nauhoitus pois päältä kamerasta (SD kortille)<br>3. Tämän jälkeen paina "FND Fvent" painiketta (
- 3. Tämän jälkeen paina "END Event" painiketta ohjelman oikeasta alakulmasta, jolloin lähetys siirtyy uudelleen katsottavaksi LiveArenan sivuille.

#### **Tuki**

Tarjoamme reaaliaikaista tukea lähetyksien aikana (Chat sekä etäkontrolli tietokoneeseen). Mikäli koette tarvitsevanne lisätukea, voitte varata lisätuen lähettämällä sähköpostia osoitteeseen helpdesk@livearena.com muutama päivä ennen lähetystä.

#### **Chatti löytyi ainakin pädin oikeasta alakulmasta ja wirecast ohjelmasta joka löytyy myös padiltä jos tarvetta ilmenee.**

Lisää tietoa ja ohjeistusta löydätte osoitteesta: http://sports.livearena.com/Account/ToolboxLogOn